# 升級交換器的韌體

## 目標

Ī 韌體是控制交換機操作和功能的程式。它是軟硬體結合體,將程式碼和資料儲存在其中,以便裝置 正常工作。

升級韌體可以提高裝置的效能,從而提供增強的安全性、新功能和錯誤修復。如果您遇到以下情況 ,也有必要執行此過程:

- 使用交換機頻繁斷開網路連線或間歇性連線
- 慢速連線

本文的目標是向您展示如何升級交換機上的韌體。

## 適用裝置 i<br>D

- Sx250系列
- Sx350系列
- SG350X系列
- Sx550X系列

## 軟體版本

● 2.2.0.66

## 升級交換機上的韌體 Ī

#### 升級韌體

**重要事項:**繼續之前,請務必先從思科網站下載交換器的最新<mark>[韌體](https://software.cisco.com/download/navigator.html?mdfid=268437593)</mark>。此頁開啟後,鍵入交換機的產 品名稱。例如SF250。從那裡選擇您擁有的特定模型。選擇韌體連結並下載。或者,您可以遵循 [How to Download and Upgrade Firmware on any Device](/content/en/us/support/docs/smb/General/Beginner_How_to_Download_Upgrade_firmware.html)中的步驟。

步驟1.登入到交換機的基於Web的實用程式,然後選擇**管理>檔案管理>韌體操作。** 

**Administration System Settings Stack Management User Accounts Idle Session Timeout** ▶ Time Settings ▶ System Log File Management **Firmware Operations File Operations File Directory** 

步驟2.按一下Update Firmware 單選按鈕作為「Operation Type」。

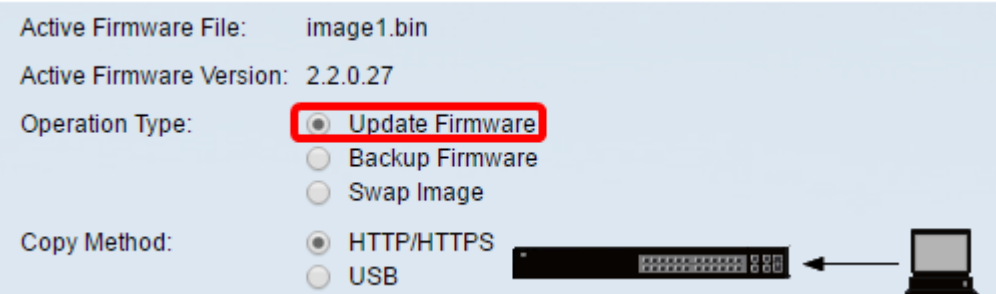

# 步驟3.按一下HTTP/HTTPS單選按鈕作為Copy Method。

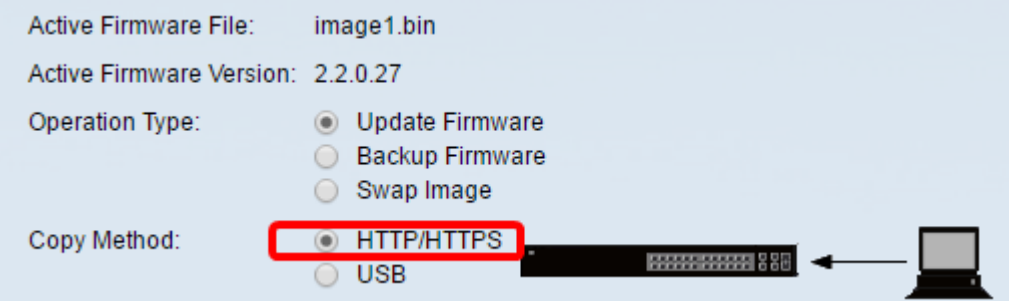

#### 註:如果您希望使用USB快閃記憶體驅動器將韌體傳輸到交換機,請選擇USB。

步驟4.在「File Name」中,按一下Choose File,然後找到先前從您的電腦下載的韌體檔案。

File Name:

Choose File No file chosen

## 步驟5.選擇檔案,然後按一下Open。

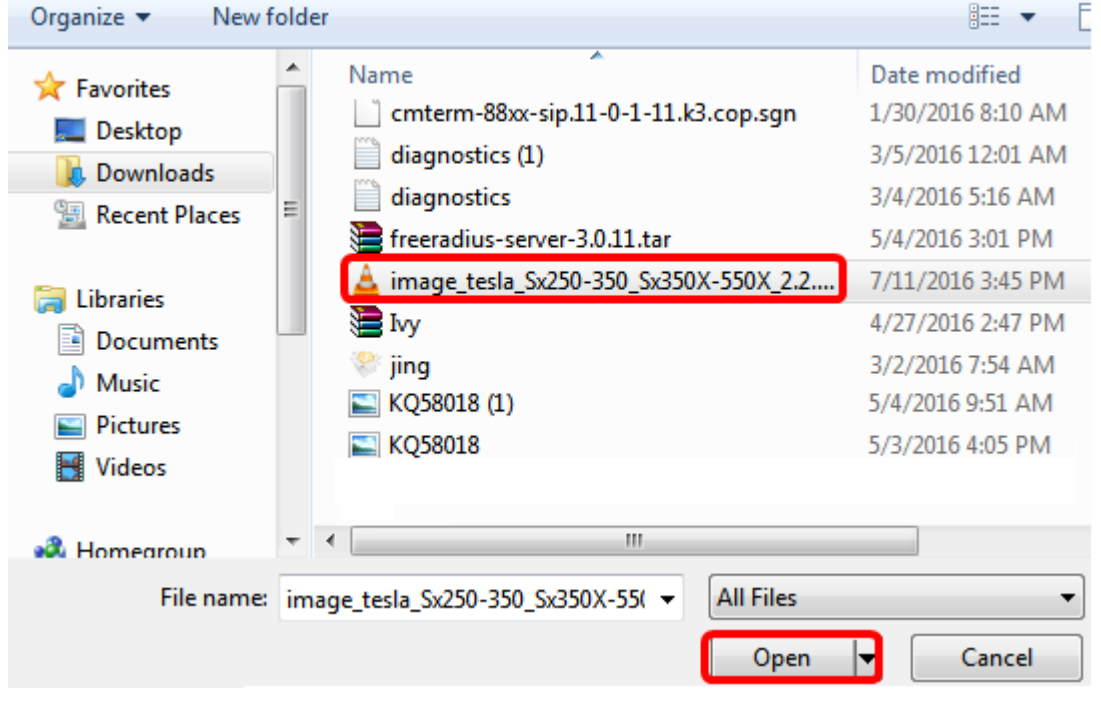

步驟6.按一下Apply。

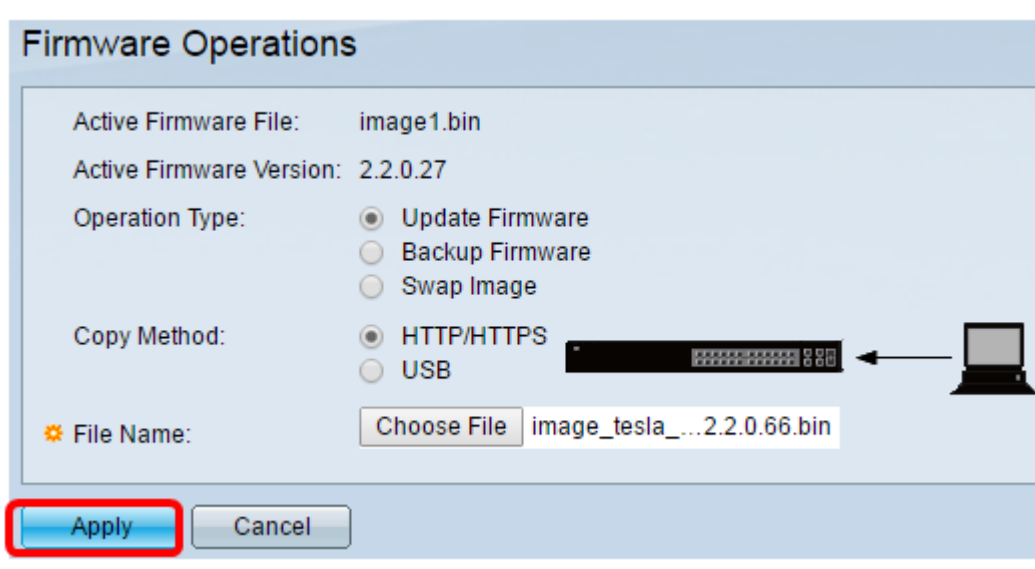

此時會出現一個進度條,顯示升級過程的進度。

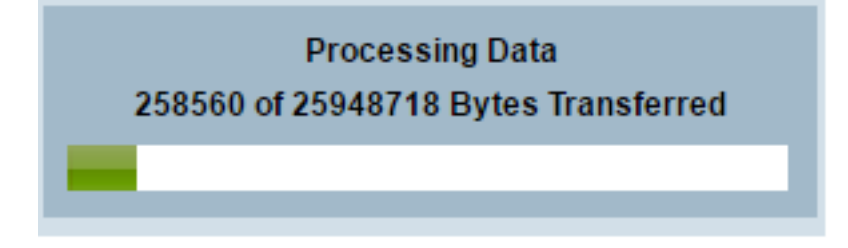

完成升級過程後,進度條消失,螢幕將顯示複選標籤,指示升級過程成功。

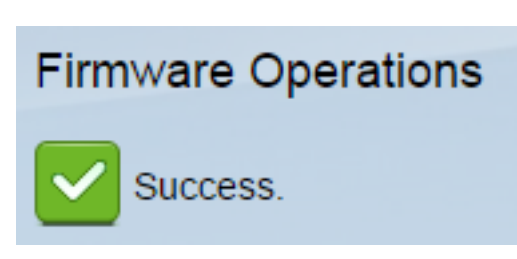

## 重新啟動交換器

要應用升級的韌體版本,必須重新啟動交換機。

#### 步驟1.選擇Administration > Reboot。

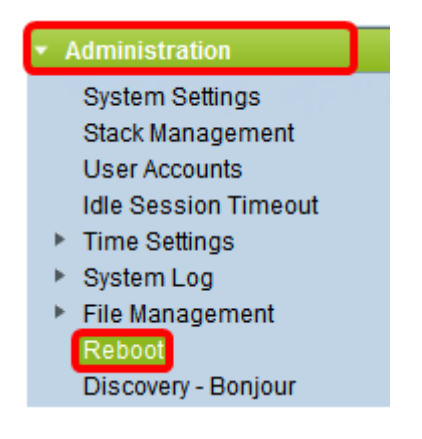

步驟2.按一下「Immediate」。

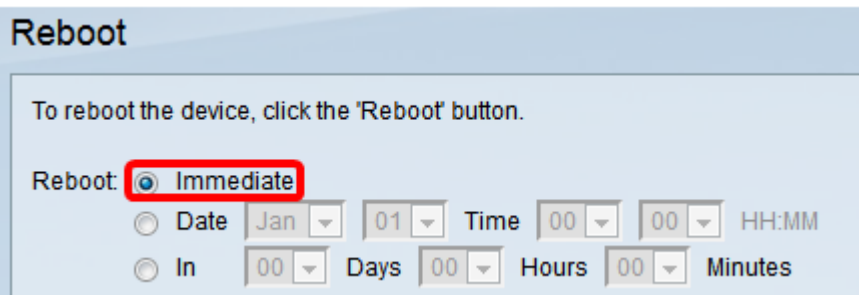

步驟3. (可選)勾選Clear Startup Configuration File 覈取方塊,以在交換器重新開機後刪除啟動組 態。選擇此選項後,交換機實際上會執行出廠預設重置,因為運行配置和啟動配置都會在重新啟動 時被刪除。

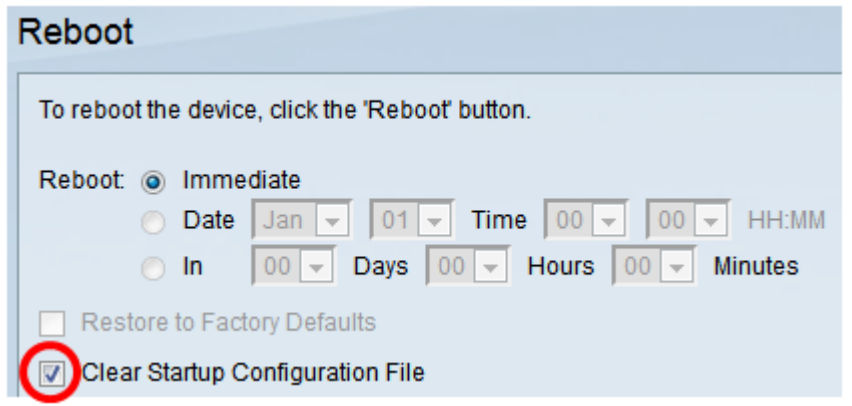

#### 步驟4.按一下Reboot。

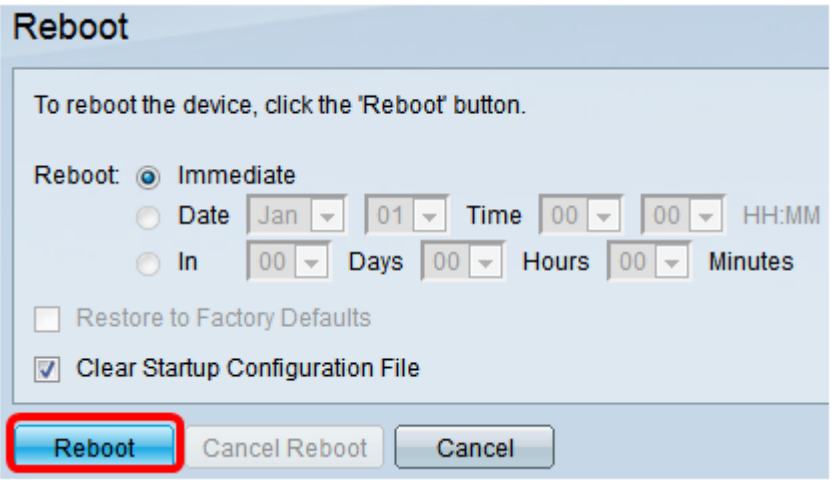

然後交換器將重新啟動。此過程可能需要幾分鐘時間。

## 驗證新韌體

驗證新韌體是否已成功升級:

步驟1.選擇Administration > File Management > Firmware Operations。

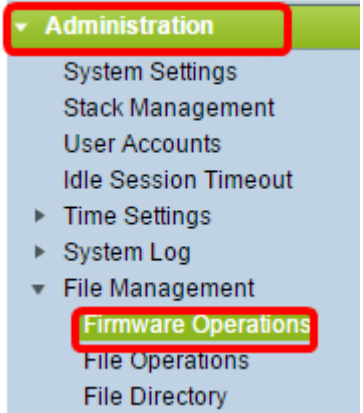

步驟2.檢查Active Firmware Version區域以驗證更新的韌體是否已成功上載到交換機。

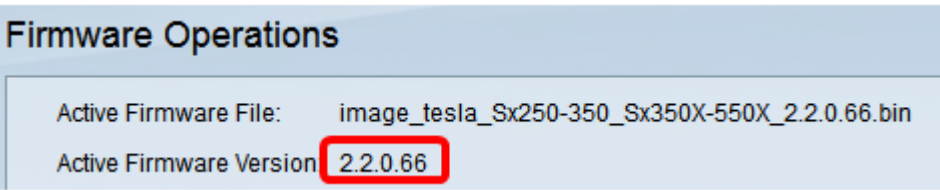

現在,您應該已經成功升級了交換機的韌體。